These steps apply to Windows 7 and Windows 8.

Open the following website in Mozilla Firefox.

http://get.adobe.com/flashplayer/

Uncheck the box on the ad in the middle (may be Google Drive, McAfee Security Scan, etc.)

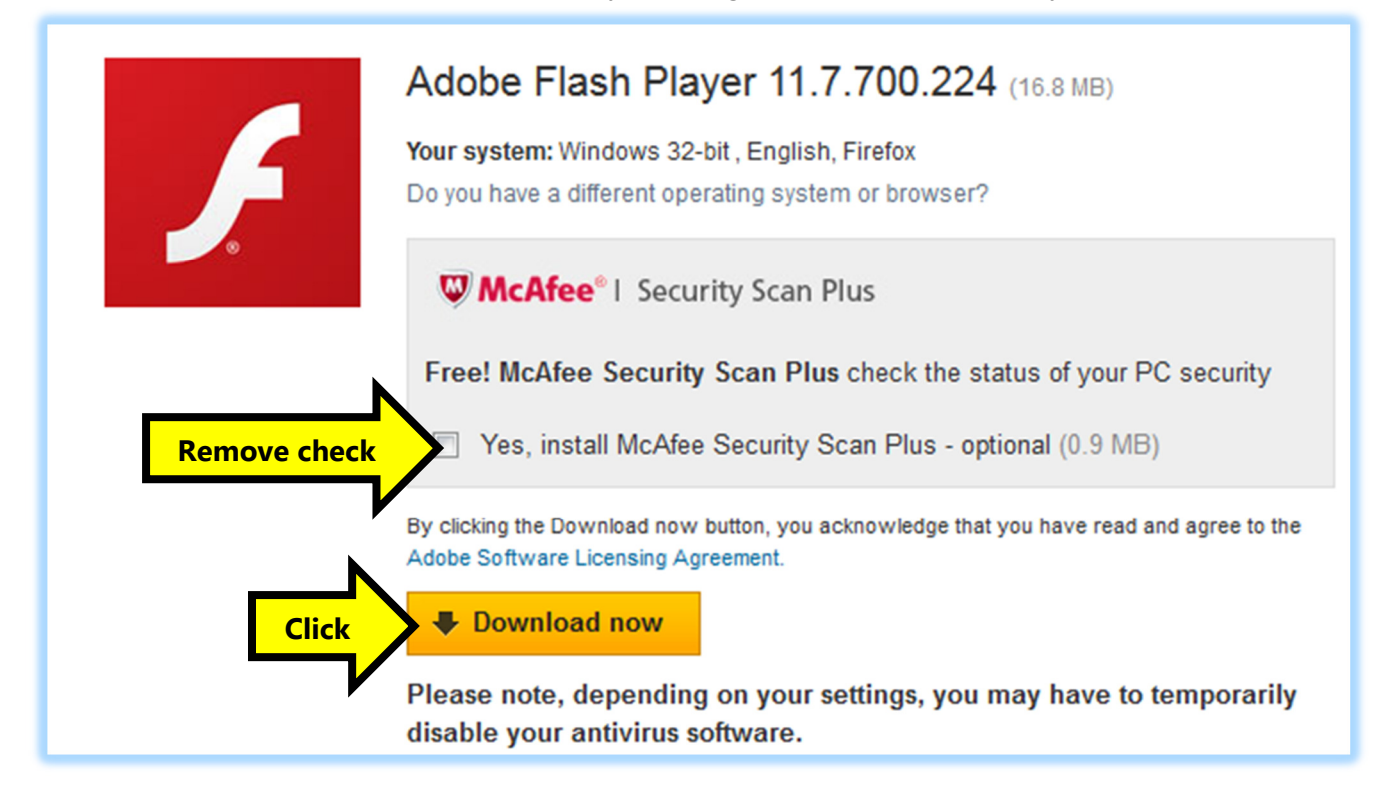

Click Download now button.

Click on Save File in the resulting dialog box. Click Save if necessary. It will probably automatically save it to the Downloads folder. If given a choice of where to save it, save it to the Desktop.

Wait a moment for it to download. Click the down pointing arrow in the upper right corner of Firefox. Double click the Adobe file named "install\_flashplayer….". If you do not have the down pointing arrow as shown, find the file (either in Downloads or on the Desktop), and double click it.

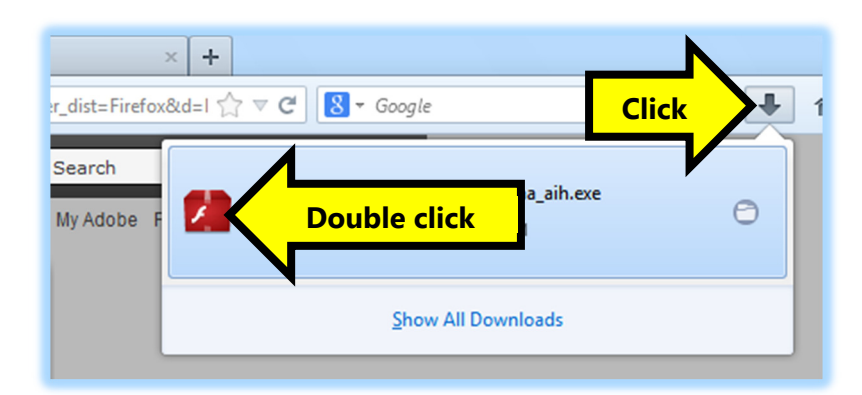

Read the boxes that appear. You will probably see one with Run and then one with Yes. Click Run and Yes in the boxes to start the installer. If your boxes differ, please read them, and select an appropriate option.

Once the Installer below appears, close Firefox. If you leave Firefox open, you will receive an error when it attempts to install.

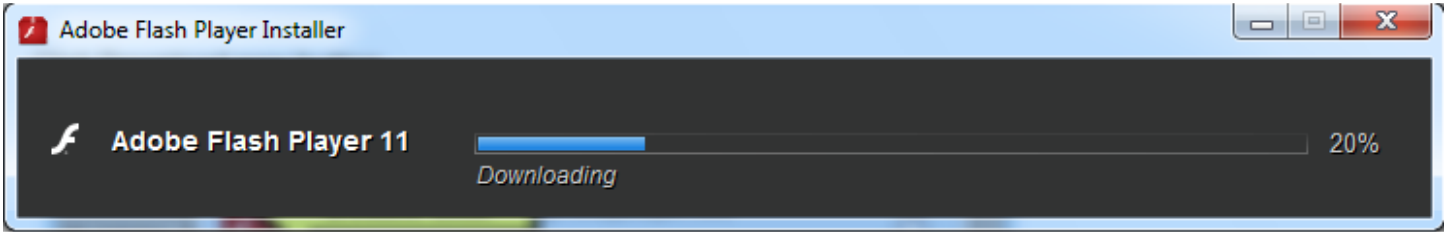

Click Finish on the Installer when it finishes the installation.

## Instructions for Installing Adobe Flash Player in Google Chrome

Install the latest version of Google Chrome. Adobe Flash Player is built in.

www.google.com/chrome/

These steps apply to Windows 7. Windows 8 has Adobe Flash Player built in.

Open the following website in Internet Explorer.

http://get.adobe.com/flashplayer/

Uncheck the box on the ad in the middle (may be Google Drive, Google Chrome, McAfee Security Scan, etc.)

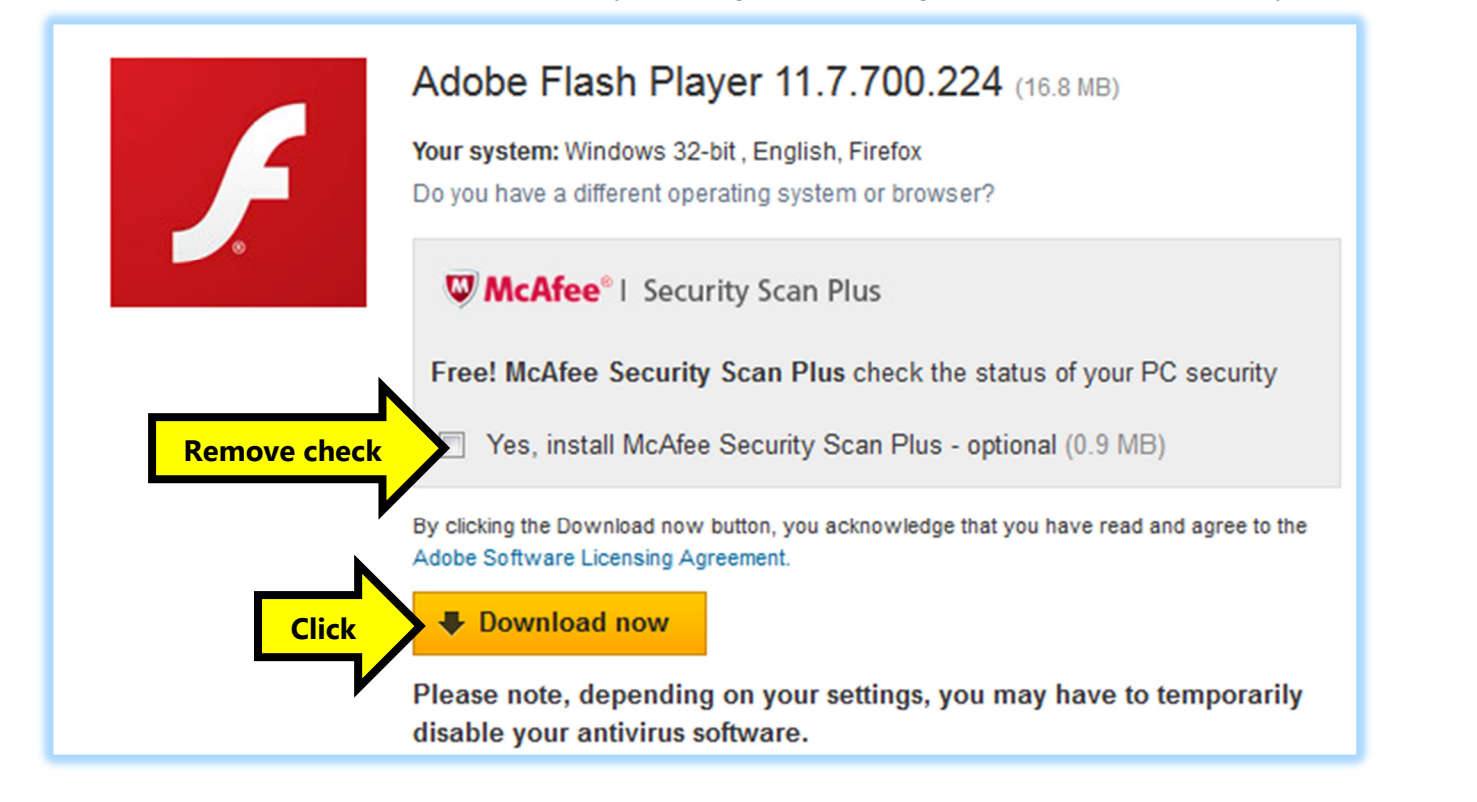

Click Download now button.

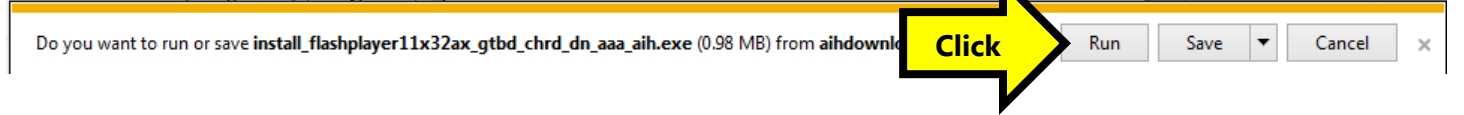

Click Run at the bottom of the screen. Click Yes on the resulting dialog box. When the screen below appears, close Internet Explorer.

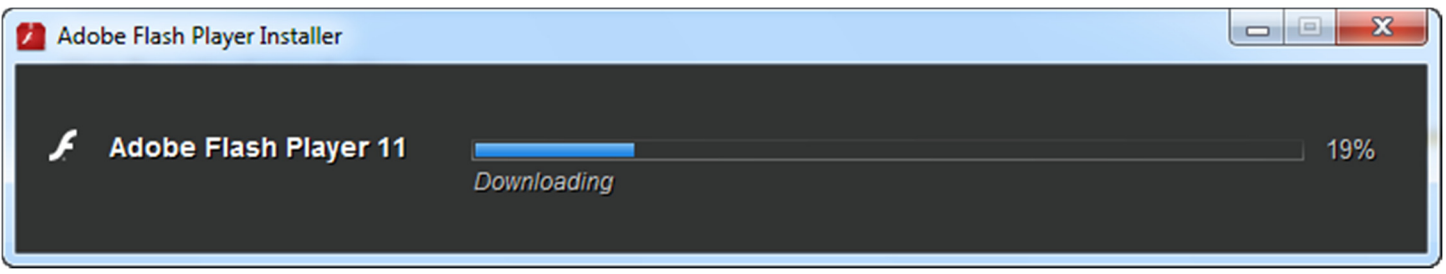

Click Finish on the Installer when it finishes the installation.